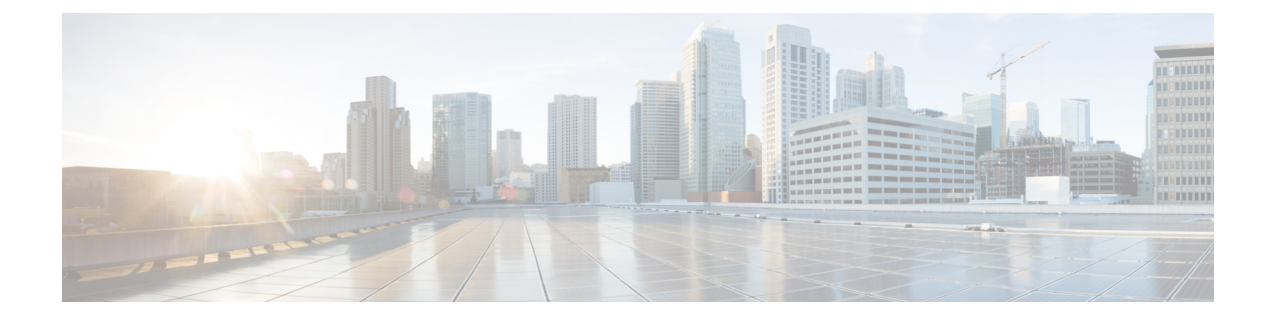

# 集成、工具和附件

- Jabber 与附件和工具集成, 第1页
- Cisco Webex, 第2页
- 松弛, 第7页
- Microsoft Teams, 第12页
- VDI, on page 18

# **Jabber** 与附件和工具集成

通过 Cisco Jabber,您可以方便地使用其他公司的配件,在利用 Jabber 的呼叫和会议功能时采用多种 头戴式耳机和免持话筒。

## 配件

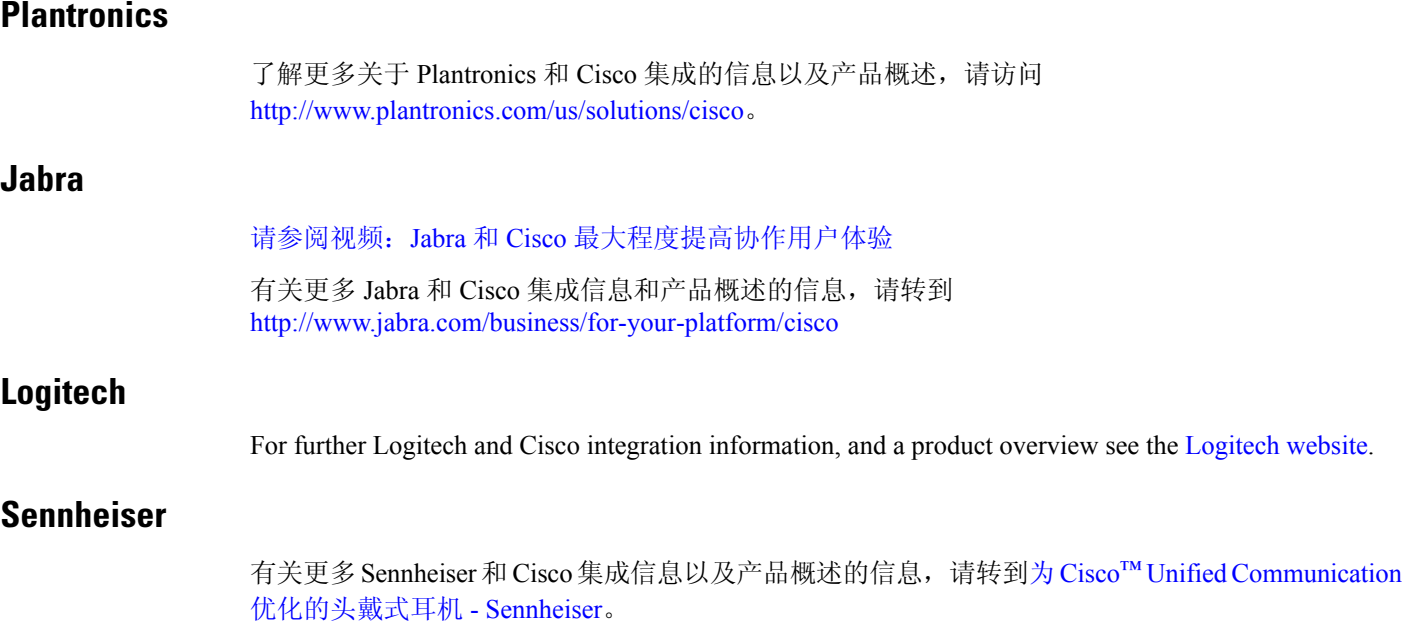

## 快捷会议工具

### 恩布拉瓦配件

有关更多 Jabra 集成信息和产品概述,请转到Lync [用忙闲指示灯](http://embrava.com/collections/blynclight) – Embrava 。 Embrava Lumena 头戴式耳机还允许嵌入式呼叫控制和在线状态。 有关详细信息, 请参阅 Lumena - [Embrava](http://www.embrava.com/collections/lumena)。

宽道忙碌之光

更多关于 Blynclight 产品的详细信息, 请访问: [忙闲指示灯](http://www.plenom.com/products/kuando-busylight-uc-for-skype4b-lync-cisco-jabber-more/) - Kuando

## **Cisco Webex**

## 将联系人和通用设置移至 **Webex**

如果管理员已将您设置为从 Cisco Jabber 升级到 Webex, 您可以使用内置工具迁移联系人和常用设 置,以便您准备好迁移到 Webex。

启动 Jabber 并登录后,该工具会自动暂时显示(可能需要 5 分钟到 3 小时),但如果您使用这些步 骤准备就绪,则可以自己运行该工具。 您可能需要重新启动 Jabber。 您在 Jabber 中的数据是安全 的,不会受到将数据移至 Webex 的工具的影响。

 $\mathscr{P}$ 

您一次只能在一个呼叫应用程序上登录电话服务。 例如,您无法同时在 Jabber 和 Webex 上登录电话 服务。如果您正在使用 Jabber 并登录 Webex, Jabber 中的电话服务将断开连接。 注释

#### 开始之前

请确保您使用以下一个支持的 Jabber 版本:

#### 表 **1:** 支持的 **Jabber** 版本

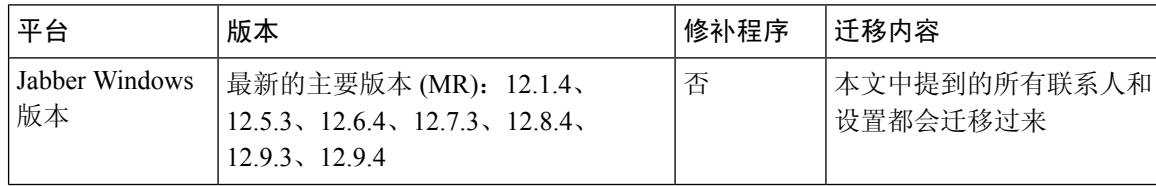

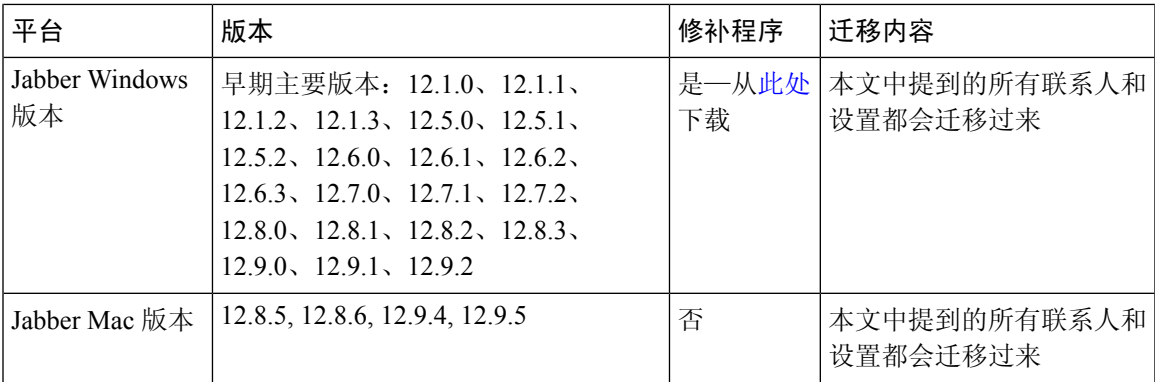

确保您满足以下 Webex 要求:

- 我们建议您从 https://www.webex.com/downloads.html [或](https://www.webex.com/downloads.html) 从管理员指示您访问的站点下载 Webex, 然后将其安装到您已使用 Jabber 的系统上。
- 确保安装最新版本;您可能需要先登录 Webex 才能移转 Jabber 数据。
- 步骤 **1** 单击帮助 ,然后选择 将数据移动到 **Webex**。
- 步骤2 阅读欢迎屏幕,然后单击"下一步"。

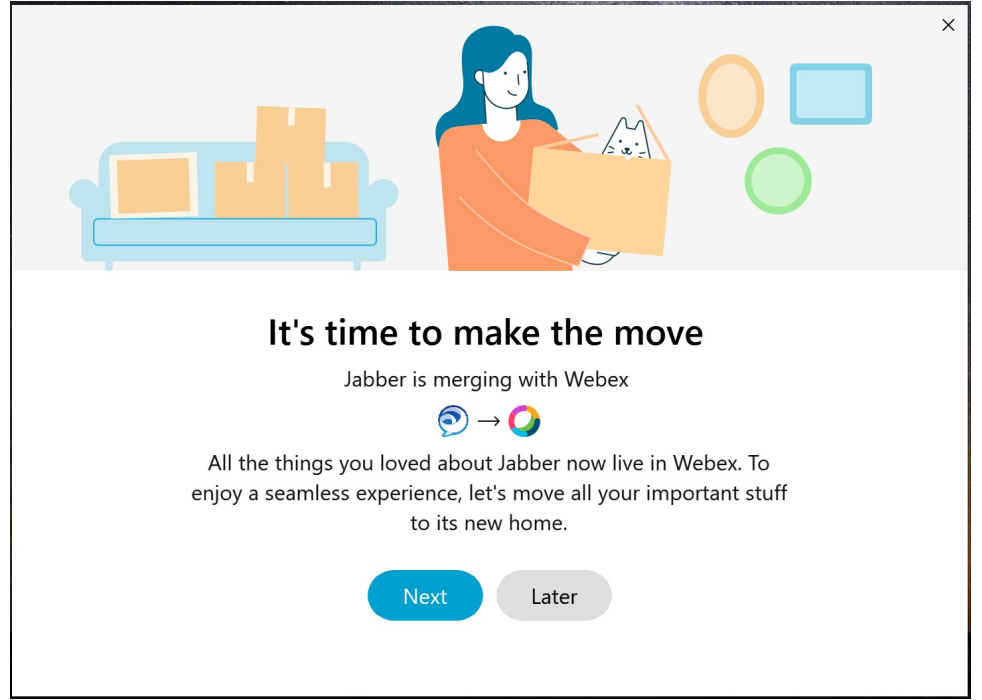

- 步骤 **3** 选中要移至 Webex 的项目:
	- 联系人 移动最常见的联系人类型:具有云中现有电子邮件的目录联系人、自定义联系人和照片以及 XMPP 联盟联系人。

• 首选项 - 移动呼叫首选项:视频通话首选项(打开或关闭)、静音通知设置(对于聊天和呼叫 - 如果在 Jabber 中设置,则全部静音,否则在 Webex 中设置为默认设置)以及音频和视频设备选择(当前选择的设备,如果 已设置)。

#### 步骤 **4** 单击迁移到 **Webex**。

您会看到一个状态指示器,指示正在准备您的数据。

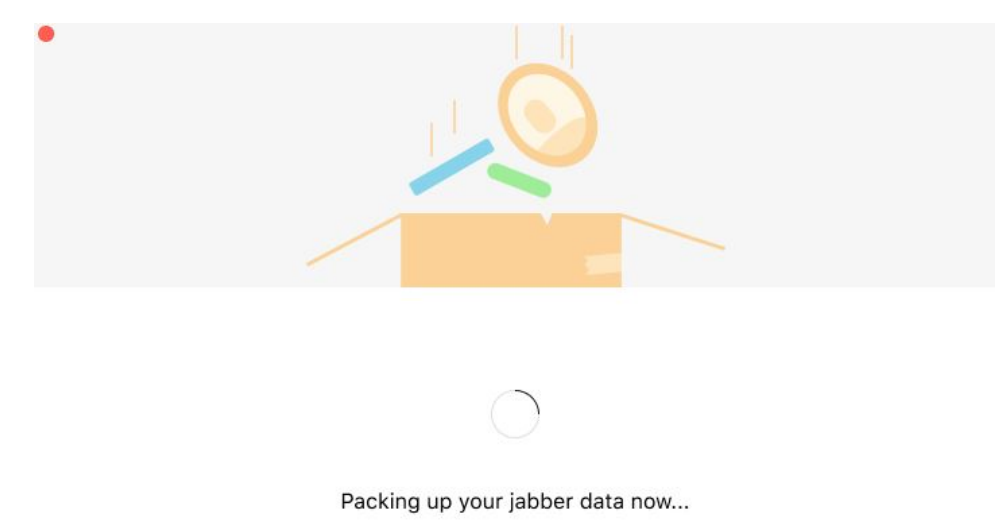

如果安装 Webex, 下一个屏幕会显示它即将启动。如果是第一次打开 Webex, 您可能需要登录。

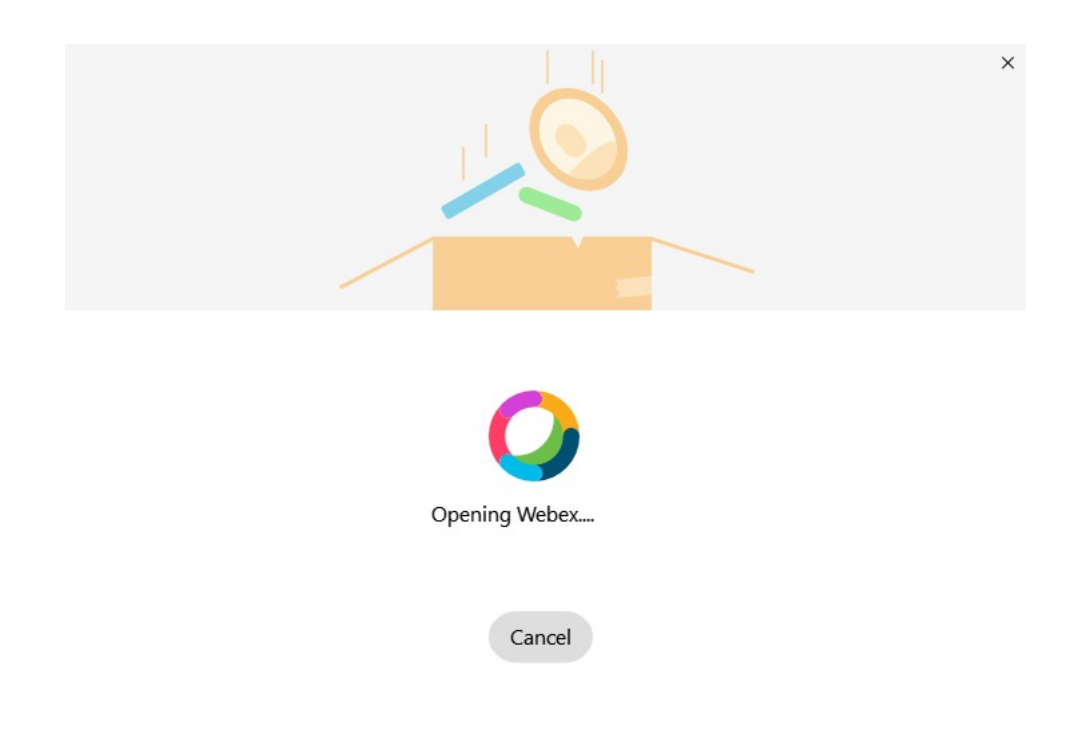

如果未安装 Webex,将显示一条错误消息。 您可以联系管理员或安装上述先决条件中提及的最新版本 的 Webex。 注释

#### 步骤5 在你们都搬过来了! 屏幕上, 单击 重新启动 Webex。

如果联系人无法迁移或存在网络问题,则可能出现错误。如果出现任何问题, Jabber 中的工具将显示一个报告以 及您可以采取的后续步骤 一无法迁移的任何 联系人(例如,已经不包含在 Webex 使用的 云目录服务中的联系人 或未同步到云的 Active Directory 中的本地联系人)将导出为逗号分隔值 (CSV) 文件供您参考。 如果内置工具失 败,您随时可以重新启动该工具。

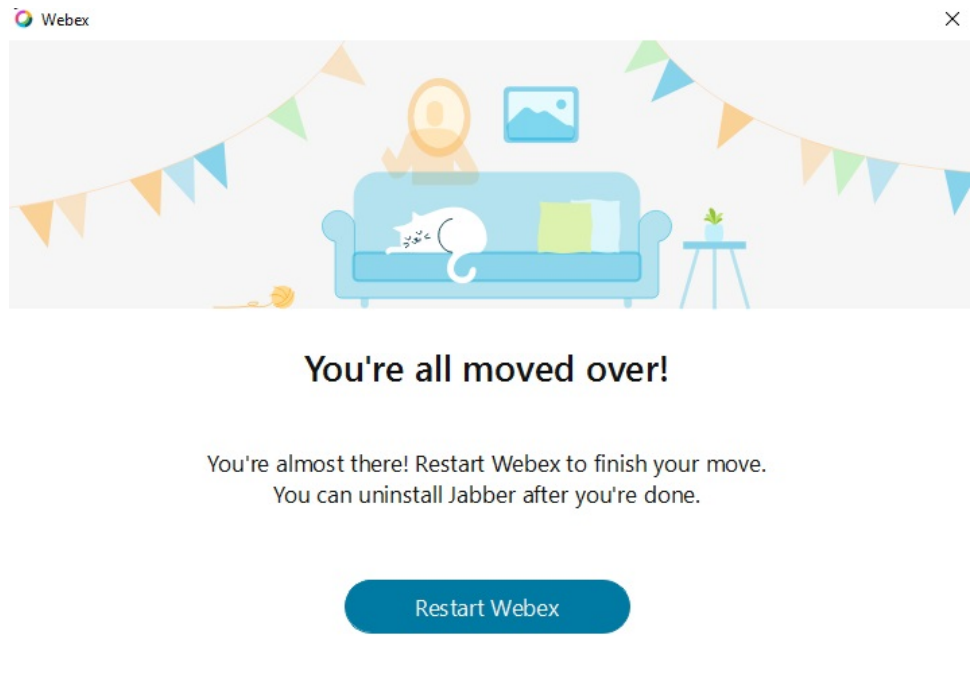

## 在 **Jabber** 中聊天,在 **Webex** 中开会

您在与朋友和同事聊天时,也可以在 Cisco Jabber 中加入 Webex Meeting。

加入 Webex 会议之前,确保您的设备中已安装 Cisco Webex 会议应用程序,并且您已登录。

### 加入 **Webex** 会议,同时在 **Windows** 版 **Jabber** 中聊天

步骤 **1** 从 Cisco Jabber 单击会议可查看您的会议邀请。

步骤 **2** 当您在与同事对话时,可以单击加入 **Webex** 并按照提示加入您的呼叫。

### 加入 **Webex** 会议,同时在 **Mac** 版 **Jabber** 中聊天

步骤 **1** 从 Cisco Jabber 单击会议可查看您的会议邀请。

步骤 **2** 当您在与同事对话时,可以单击加入 **Webex** 并按照提示加入您的呼叫。

#### 加入 **Webex** 会议,同时在 **iPhone** 和 **iPad** 版 **Jabber** 中聊天

- 如果您使用的是 iPhone 版 Cisco Jabber,请在聊天对话窗口中点击 + <sup>+</sup> ,然后点击 <del>'</del>❷'。 按照提示在与同事 对话时加入您的呼叫。
- 如果您使用的是iPad版Cisco Jabber, 请在聊天对话窗口中点击 <sup>25</sup>。按照提示在与同事对话时加入您的呼叫。

一边加入 **Webex** 会议,一边在 **Jabber for Android** 中聊天

步骤 **1** 选择下列选项之一:

- 如果您在手机上使用 Jabber, 则可以在聊天对话窗口中点击 + <sup>+</sup> 和 <sup>2</sup>。
- 如果您在平板电脑上使用 Jabber,选择 Cisco Webex 会议图标。

步骤 **2** 按照提示连接和加入会议。

## 松弛

如果同时使用Jabber和Slack,现在可以使用Cisco Jabber应用程序更轻松地直接从Slack发起呼叫。 只需从 Slack 目录安装应用程序并在 Slack 中允许本地主叫方使用 Jabber 即可。 要将 Jabber 与 Slack 一起使用,您必须具有有效的 Jabber 帐户,并确保正确配置拨号计划以使用所有功能。

#### **2021** 年 **9** 月的更新

#### 用户

重新安装 Slack 以将 Cisco Jabber 更新到最新版本并启用新功能。

安装 Jabber 后, 您可以在私密消息窗口中输入特定命令, 从而快速发起与某人的通话。 但如果 未安装 Jabber, 该命令会为您提供一个指向管理员安装说明的链接。

#### 管理员

使用新命令: **/jabberconfig** 设置链接,将用户路由到更多安装帮助。

### 用户

### 安装 **Jabber for Slack**

#### 开始之前

如果您的工作空间管理员已经为工作空间安装了此应用程序,则无需执行此操作。

单击添加到 Slack <sup>of</sup> Add to Slack , 然后按照说明进行操作。

### 从 **Slack** 发起呼叫

开始之前

登录 Slack 的地址必须与登录 Jabber 的地址相同。 您的管理员必须在 Slack 中启用 Jabber 作为呼叫选项。

步骤 **1** 打开要呼叫的人的私密消息 (DM) 或信道。

步骤 **2** 执行以下操作之一:

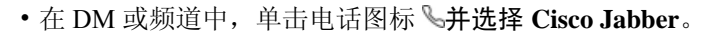

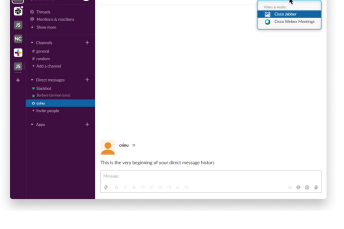

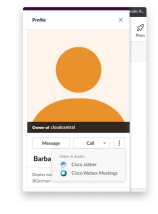

• 单击用户的档案,单击呼叫 , 然后选择 **Cisco Jabber**。

来自 **Slack** 的 **Jabber** 应用程序命令

安装应用程序更新—要启用最近添加的功能,在 2021 年 9 月之前授权 Jabber 的用户必须重新安装 Slack 应用程序。 注释

在 Slack 中将这些命令与 Cisco Jabber 应用程序一起使用,以使用 Jabber 在私密消息、电话号码或 SIP 统一资源标识符 (URI) 中呼叫他人。 您还可以在 Slack 中让同事呼叫您、使用应用程序命令获取 有关 Jabber 的支持信息。 输入命令将在私密消息或信道中创建可单击的链接,以启动 Jabber。

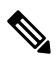

第一次使用 Jabber 应用程序发起呼叫时, Slack 将要求您确认。要停止每次呼叫时都收到此消息, 请选中始终打开来自 ciscotel 的链接复选框, 然后单击 打开链接。 注释

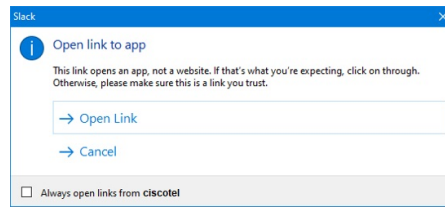

#### 表 **2:** 适用于 **Jabber** 的应用程序命令

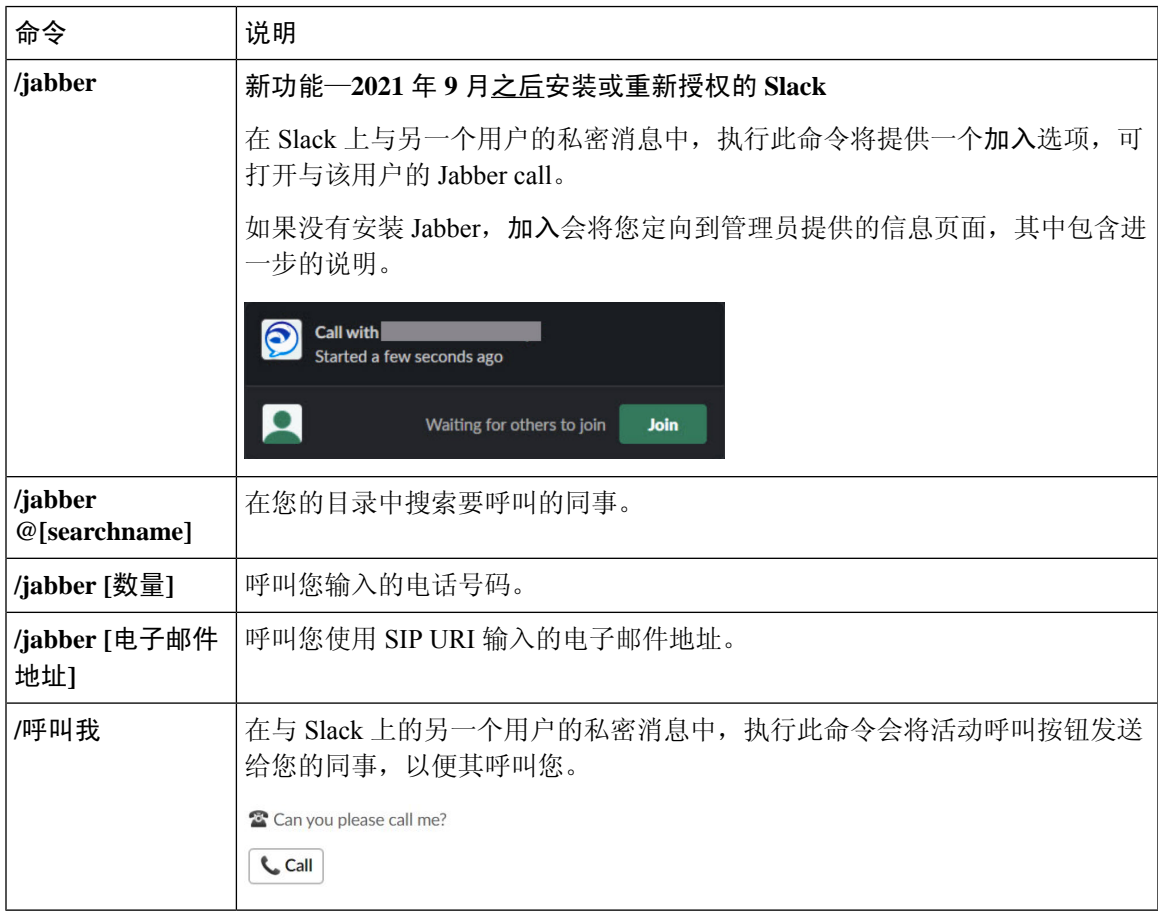

相关主题

SIP URI [呼叫](cjab_b_cisco-jabber-user-guide_chapter2.pdf#nameddest=unique_52)

## 管理员

## 为 **Workspace** 的所有成员安装 **Jabber for Slack**

步骤 **1** 在 Slack 中登录到工作空间管理员帐户。

步骤 **2** 单击下方的添加到 **Slack** 并按照提示进行操作。

Add to Slack

### 使用 **Jabber** 在 **Slack** 中启用呼叫

开始之前

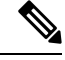

如果使用的是免费版本的 Slack,只能将单个呼叫应用程序与 Slack 呼叫按键关联。 如果使用的是付 费套餐(标准版、增强版、企业版),则可以将多个呼叫应用程序与呼叫按键关联。 注释

步骤 **1** 执行以下操作之一:

- 在 Web 浏览器中,[转至小组设置页面。](https://my.slack.com/admin/settings)
- 单击左上角的工作空间名称,然后选择"设置"和"管理 > 工作空间设置"。

下图显示了"工作空间设置"屏幕。

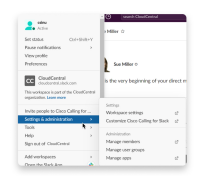

步骤 **2** 在设置选项卡中,向下滚动页面并单击呼叫旁边的展开。

下图显示了该页面。

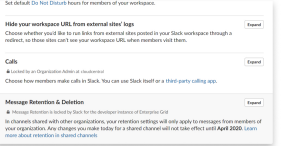

步骤 **3** 在呼叫选项下,选中 **Cisco Jabber** 旁边的复选框。

下图显示了该页面。

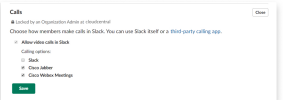

步骤 **4** 单击保存。

### 在 **Slack** 中配置呼叫

通过 Slack 中的呼叫应用程序设置,您可以选择 Cisco Jabber 呼叫应用程序的默认呼叫行为。选择电 子邮件地址 (SIP URI) 或电话号码。

步骤 **1** 在 Slack 工作场所,单击应用程序。

#### 步骤 **2** 单击 **Cisco Jabber**。

下图显示了页面的显示。

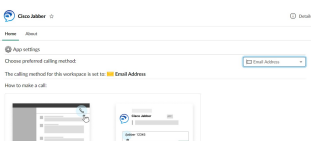

步骤 **3** 在 "主页 "选项卡下,从下拉菜单中选择您的呼叫方法。

下图显示了页面的显示。

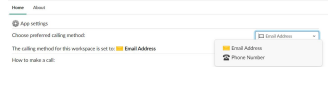

#### 自定义 **Slack** 的 **Jabber** 呼叫

控制当用户尝试发出 Jabber call, 但未安装 Jabber 时发生的情况。 当他们键入 Jabber 呼叫命令并单 击"加入"时,缺省情况下将被路由到 Cisco 网页。 不过,您可以轻松地将用户路由到您自己的网 站。

**2021** 年 **9** 月之前—在 2021 年 9 月之前授权 Jabber 的用户必须重新安装应用程序才能使用"信息" 页面。

步骤 **1** 在任意消息窗口中,键入:**/jabberconfig workspace\_info\_page set https://example.com**。

将 **https://example.com** 替换为您自己的 URL。

步骤 **2** 执行以下任一选项:

• 要验证配置的"信息"页面,请键入: **/jabberconfig workspace\_info\_page show**。

• 要将"信息"页面重置为默认值,请键入: **/jabberconfig workspace\_info\_page reset**。 下图显示了上述操作的结果。

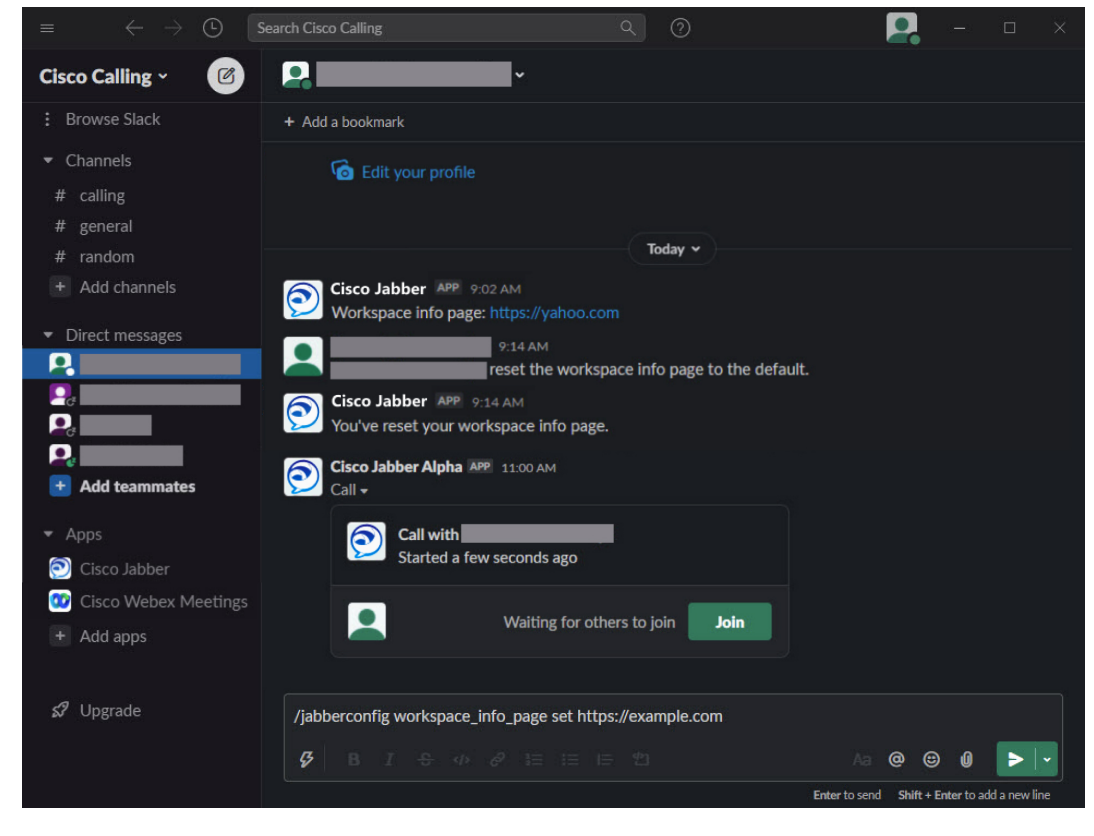

步骤 **3** 对每个工作空间重复这些步骤。

## **Microsoft Teams**

## **Cisco Jabber Microsoft Teams** 版本

安装 Jabber 应用程序以增强您的 Microsoft Teams 体验。 借助该应用程序, 您可以从 Microsoft Teams 发起 Jabber 增强型语音和视频呼叫。

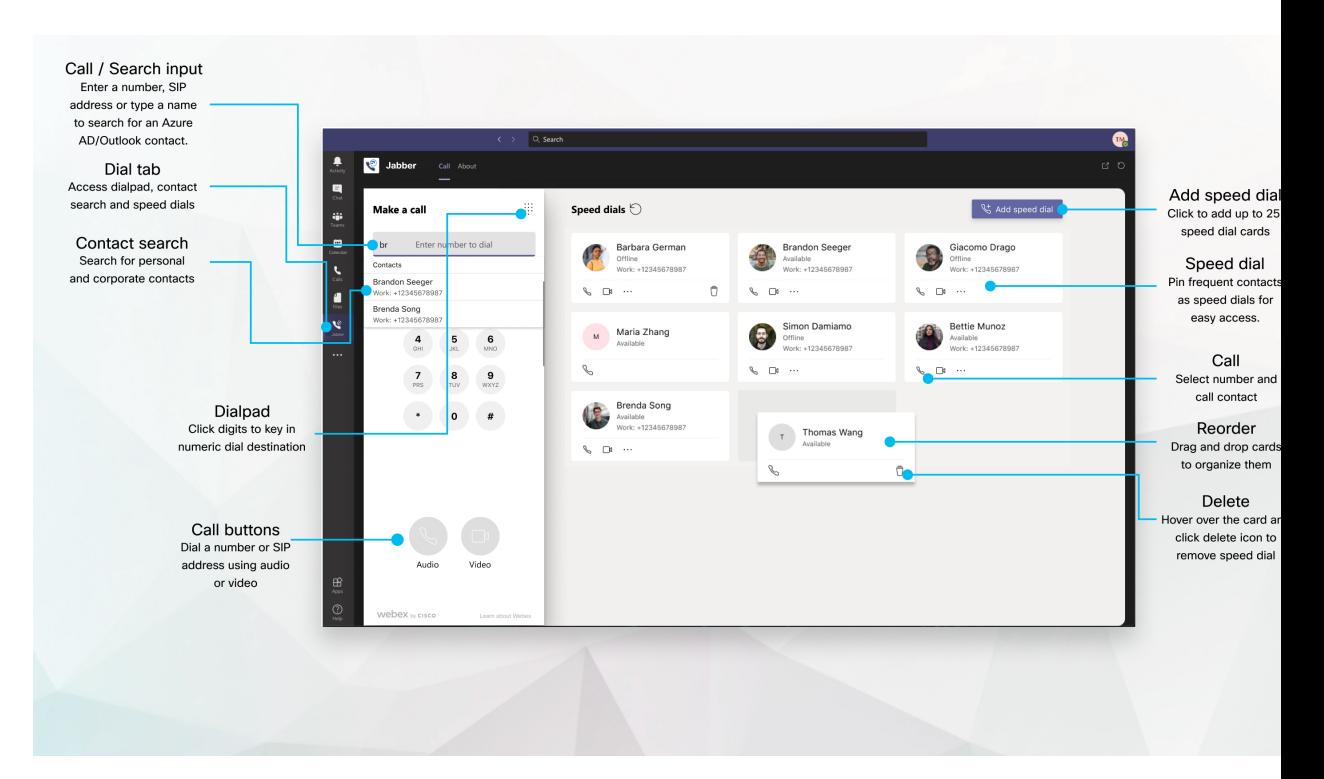

#### 对于 **Microsoft Teams** 用户—使用 **Microsoft Teams** 轻松发起呼叫

通过适用于 Windows、Mac、Android、iPhone、iPad 或 Web 浏览器的 Microsoft Teams, 使用拨 号键盘进行呼叫或者将聊天对话转换为呼叫。 呼叫目录的联系人和 Outlook 联系人,并将这些 联系人添加为快速拨号。 有关详细信息,请参阅下面的选项卡。

#### 对于管理员—为 **Microsoft Teams** 配置 **Jabber**

有关如何为您的组织配置 Jabber 以支持 Microsoft Teams 中的无缝呼叫体验的更多信息,请参阅 *Cisco Jabber* 管理任务。

#### 首次用户—权限

当您第一次使用此 Cisco 应用程序(或注销 Microsoft Teams)时, 系统会要求您授予搜索联系 人以及与 Microsoft Teams 交互的权限, 然后输入您的用户名和密码进行验证。

#### **Jabber** 虚拟桌面基础架构 **(VDI)**

Microsoft Teams的Jabber呼叫集成可以在VDI环境中使用。在VDI环境中使用时,Cisco Jabber 和 Microsoft Teams 必须在同一虚拟机上运行。 还必须在 VDI 模式下部署 Jabber,并部署 Jabber VDI 代理和客户端。 有关详细信息,请参阅 Jabber VDI 文档。

### 适用于 **Microsoft Teams** 的 **Cisco Jabber** 新增功能

以下是 Cisco Jabber 中面向 Microsoft Teams 的新增功能。

**2021** 年 **2** 月

快速拨号改进

- · 现在, 您可以添加 Azure Active Directory 和 Outlook 联系人之外的联系人的姓名和电话号码, 以 便将本地披萨店保存为周五下午的快速拨号!
- 如果联系人有多个号码,您现在可以选择另一个号码作为快速拨号号码保存。

#### 交互式语音应答 **(IVR)** 拨号盘

您现在可以在进行音频呼叫时访问拨号盘,从而为您提供全双音多频率 (DTMF) 支持。

### 桌面

#### 在对话选项卡中发起呼叫

在 iPad 上使用 Jabber 应用程序在 Microsoft Teams 中发起呼叫。

#### 开始之前

请确保您的管理员或团队空间所有者已在 Microsoft Teams 中安装了 Jabber 应用程序。

- 步骤1 在主屏幕上,点击聊天和
- 步骤 **2** 搜索要呼叫的人员,然后点击其姓名。
- 步骤3 点击省略号 ...,然后选择Jabber 。

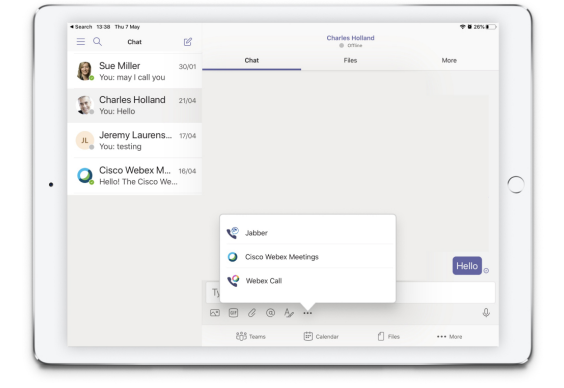

步骤 **4** 要打开呼叫选项,点击号码,然后选择要拨打的号码。

桌面

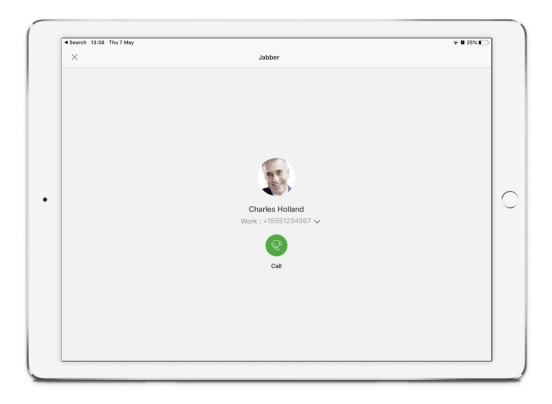

步骤5 单击

#### 使用拨号盘发起呼叫

您可以通过拨号盘使用与 Microsoft Teams 集成的 Jabber 呼叫号码、Azure directory 或 Outlook 联系 人。

- 步骤 **1** 在团队空间中,单击应用程序栏上的 **Jabber**。
- 步骤 **2** 开始键入要呼叫的人员的姓名、电话号码或视频地址。

键入名称将会搜索目录同步的联系人和个人 Outlook 联系人。

- 步骤 **3** 单击要呼叫的建议联系人。
- 步骤 **4** 单击呼叫。

发出快速拨号呼叫

从您的 Azure Active Directory 和 Outlook 联系人最多添加和管理 25 个联系人作为速度拨号, 这样您 就可以通过与 Microsoft Teams 集成的 Cisco Jabber 快速轻松地呼叫联系最频繁的联系人。 应用程序 会将您的快速拨号保存到 Microsoft 365 配置文件中。 快速拨号标题旁边的指示器将指示快速拨号何 时保存到 Microsoft 云。 您也可以为不在您的 Azure Active Directory 或 Outlook 联系人中的联系人添 加自定义快速拨号。

步骤 **1** 在团队空间中,单击应用程序栏上的 **Jabber**。

- 步骤 **2** 单击添加快速拨号。
- 步骤 **3** 开始键入姓名以搜索联系人并添加快速拨号,或者创建新的快速拨号。
- 步骤 **4** 执行下列操作之一:
	- 在屏幕上排列快速拨号—单击并拖动快速拨号以更改其在屏幕上的显示顺序。
- 删除快速拨号联系人—在联系人名片上,单击省略号,然后单击从快速拨号中删除。
- 编辑自定义联系人 在联系人卡片上单击省略号, 然后单击 编辑快速拨号。

## 在 **iPhone** 和 **Android** 上进行 **Microsoft Teams** 呼叫

使用 Jabber 应用程序在移动设备上的 Microsoft Teams Android 和 iPhone 版本中发起呼叫。

开始之前

请确保您的管理员或团队空间所有者已在 Microsoft Teams 中安装了 Jabber 应用程序。

- 步骤1 在主屏幕上,点击 聊天和<sup>6</sup>。
- 步骤 **2** 搜索要呼叫的人员,然后点击其姓名。
- 步骤 **3** 点击省略号 **...**,然后选择 **Jabber**。

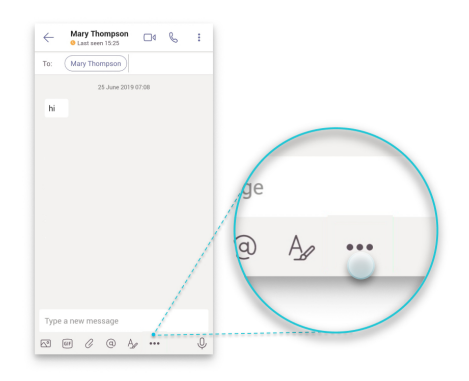

步骤 **4** 点击显示的号码以打开呼叫选项,然后选择号码。

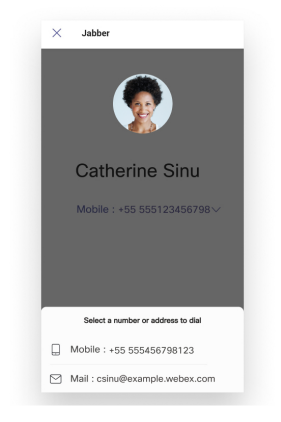

步骤5 单击

## 在 **iPad** 上进行 **Microsoft Teams** 呼叫

在 iPad 上使用 Jabber 应用程序在 Microsoft Teams 中发起呼叫。

开始之前

请确保您的管理员或团队空间所有者已在 Microsoft Teams 中安装了 Jabber 应用程序。

步骤1 在主屏幕上,点击聊天和

步骤 **2** 搜索要呼叫的人员,然后点击其姓名。

步骤3 点击省略号 ...,然后选择Jabber 。

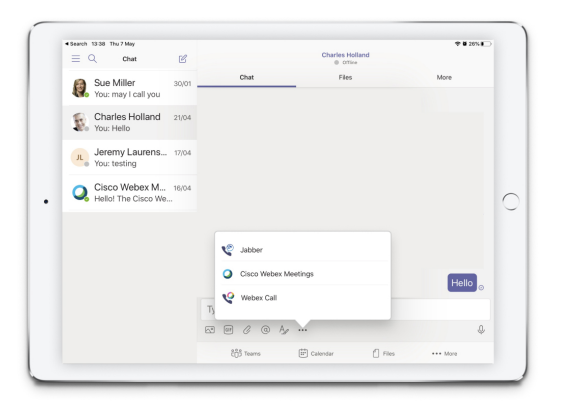

步骤 **4** 要打开呼叫选项,点击号码,然后选择要拨打的号码。

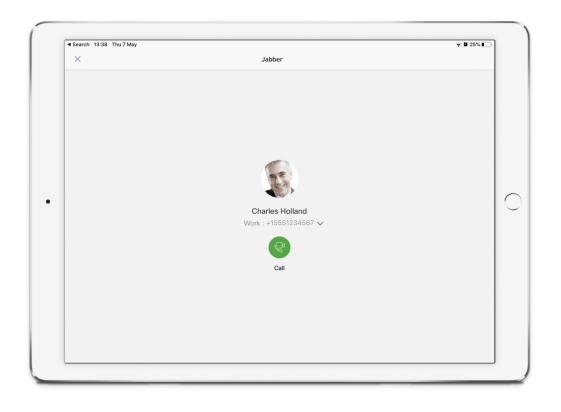

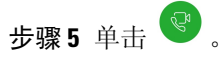

## **VDI**

Cisco Virtual Desktop Infrastructure (VDI) provides users with a hosted desktop environment. For more information, see Virtual Desktop [Infrastructure](https://www.cisco.com/c/en/us/solutions/data-center-virtualization/desktop-virtualization/index.html) (VDI).

### **VDI** 设备选择器

Cisco Jabber VDI 软件电话包含一个名为 设备选择器。 设备选择器是一个可用于管理您的摄像头、 扬声器设备、麦克风和振铃提醒的菜单。您可以查看或更改当前活动的设备。菜单中首先出现扬声 器设备列表,然后是麦克风、振铃设备和摄像头列表。

设备选择器 图标( 30) 显示在屏幕右下角的通知区域(系统托盘)中。某些图标(包括<mark>设备选择</mark> 器)可以隐藏。 单击通知区域的向上箭头以显示隐藏的图标。

当您连接新设备后,通知区域会显示一条已找到新设备的消息,新设备将变成活动状态。

当您断开连接设备时,通知区域将显示一条设备连接断开消息。 Jabber 选择下一个具有最高优先级 的可用设备。 要更改设备的优先级, 请转至 文件 > 选项 > 音频 > 高级。

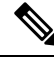

默认情况下,当您连接新的头戴式耳机时, Cisco Jabber 会将其添加到优先级列表的顶部。如果您在 热桌面环境中工作,并且移动了您的瘦客户端和头戴式耳机,则嵌入的麦克风将成为首选设备。 您 的管理员可以设置参数以改写默认行为。此后,Cisco Jabber会将新设备添加到优先级列表的底部, 您的头戴式耳机仍然是首选设备。 注释

### 使用 **VDI** 设备选择器

使用设备选择器菜单查看您的活动设备选择,或者选择不同的活动摄像机、扬声器设备、麦克风或 振铃提醒。 您必须已连接多个设备。

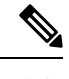

设备选择器不会改写 Jabber 的设备优先级设置(高级音频选项)。 每次登录 Jabber 或重新连接到托 管的虚拟桌面时,设备选择都会遵循这些设置。 注释

步骤 **1** 在 Windows 通知区域中,单击设备选择器图标。

选中标记表示选定的设备。

- 步骤 **2** 单击设备(摄像头或音频)以使其处于活动状态。
- 步骤 **3** 单击设备选择器图标以外的任意位置以关闭该菜单。

## 相机更改

Cisco Jabber VDI 软终端在呼叫开始时便确立视频质量。 如果您使用受支持的高清 (HD) 摄像机发起 呼叫,然后再切换到标清摄像机,视频质量会受到影响。 我们建议您在呼叫之间切换摄像机。

### 屏幕锁定和呼叫控制

如果托管虚拟桌面屏幕被锁定,您将无法发出呼叫,不过可以接收呼叫。 如果在托管虚拟桌面屏幕 被锁定时有来电,您可以使用拥有的其中一个附件来应答该呼叫。 凭借支持的音频附件,当您的屏 幕被锁定时可以使用以下呼叫控制功能:

- 应答呼叫
- 结束呼叫
- 保留呼叫
- 恢复呼叫
- 切换音频静音
- 调节音频音量

## 调整 **Jabra** 蓝牙设备的设置

大多数 Jabra 蓝牙设备在打开音频路径时都会产生短暂的延迟(约 1 至 3 秒钟)。 对于支持的 Jabra 蓝牙设备,您可以在 Jabra Direct 中更改设备设置以消除延迟。 有关详细信息,请访问 Jabra 网站。

#### 开始之前

必须安装 Jabra Direct。

- 步骤 **1** 打开 Jabra Direct。
- 步骤 **2** 单击您要修改设置的 Jabra 设备。
- 步骤 **3** 单击设置。
- 步骤 **4** 单击展开软件电话 **(PC)**。
- 步骤 **5** 从首选软电话 列表中选择 **Cisco Jabber**。
- 步骤 **6** 将打开电话线路设置为开。
- 步骤 **7** 将 **PC** 音频设置为关。
- 步骤 **8** 点击应用。

## 头戴式耳机和铃声

使用某些无线头戴式耳机时,您可能听不到来电的铃声,因为连接设备的无线链接没有打开。 要打 开无线链接,按下头戴式耳机上的呼叫应答按钮。

$$
\mathscr{Q}
$$

注释 有些头戴式耳机播放自己的内部音频。

## 适用于 **VDI** 功能的 **Jabber** 软件电话支持

Cisco Jabber Softphone for VDI 支持 Windows 版 Cisco Jabber 的大多数功能,另有说明的除外。 如需 例外情况的列表,请参阅您版本的 Cisco Jabber VDI 软终端的对应部分。

#### **14.0** 版

- 座席问候
- 应用程序共享
- 从"中央"菜单进行音频设备选择
- Cisco 头戴式耳机固件升级通知 (Linux)
- Cisco Sunkist 730 头戴式耳机在线状态 LED 与 Jabber 同步 (Linux)
- Cisco Unified Survivable Remote Site Telephony (SRST)
- 组消息模式的自定义联系人
- 远端摄像机控制 (FECC)
- 联邦信息处理标准发行版 140-2 (FIPS 140-2) 和信息保障 (IA) 合规性
- H.264 高配置支持
- 仅 IM 屏幕共享
- 提高了视频分辨率
- Cisco Jabber 到 Jabber 呼叫
- Cisco Jabber 桌面电话视频(当瘦客户端与用户的桌面电话连接时, 在桌面显示视频)
- 采用单点登录 (SSO) 的 Kerberos 和通用访问卡 (CAC)
- Cisco Jabber VDI 软终端不支持 CAC,仅支持使用 SSO 的 Kerberos。
- MRA 注册故障转移
- PreferP2PDesktopShare (Cisco Jabber 配置文件中通过视频共享排列人与人间屏幕共享优先顺序 的配置参数)
- 主管介入
- 静默监听
- 无线屏幕共享
- 组消息模式的 XMPP 联合
- 密谈通知

#### **12.9** 版

- 座席问候
- 应用程序共享
- 从"中央"菜单进行音频设备选择
- Cisco 头戴式耳机固件升级通知 (Linux)
- Cisco Sunkist 730 头戴式耳机在线状态 LED 与 Jabber 同步 (Linux)
- Cisco Unified Survivable Remote Site Telephony (SRST)
- 组消息模式的自定义联系人
- 远端摄像机控制 (FECC)
- 联邦信息处理标准发行版 140-2 (FIPS 140-2) 和信息保障 (IA) 合规性
- H.264 高配置支持
- 仅 IM 屏幕共享
- 提高了视频分辨率
- Cisco Jabber 到 Jabber 呼叫
- Cisco Jabber 桌面电话视频(当瘦客户端与用户的桌面电话连接时,在桌面显示视频)
- 采用单点登录 (SSO) 的 Kerberos 和通用访问卡 (CAC)
- Cisco Jabber VDI 软终端不支持 CAC,仅支持使用 SSO 的 Kerberos。
- PreferP2PDesktopShare (Cisco Jabber 配置文件中通过视频共享排列人与人间屏幕共享优先顺序 的配置参数)
- 静默监听
- 主管介入
- 无线屏幕共享
- 组消息模式的 XMPP 联合

版本 **12.8**

- 应用程序共享
- 从"中央"菜单进行音频设备选择
- 组消息模式的自定义联系人
- 远端摄像机控制 (FECC)
- H.264 高配置支持
- 仅 IM 屏幕共享
- 提高了视频分辨率
- Cisco Jabber 到 Jabber 呼叫
- Cisco Jabber 桌面电话视频(当瘦客户端与您的桌面电话连接时, 在桌面显示视频)
- 无线屏幕共享

#### **12.7** 版

- 应用程序共享
- 从"中央"菜单进行音频设备选择
- 迁移自定义联系人
- 远端摄像机控制 (FECC)
- 提高了视频分辨率
- Cisco Jabber 到 Jabber 呼叫
- Cisco Jabber 桌面电话视频(当瘦客户端与您的桌面电话连接时, 在桌面显示视频)
- PreferP2PDesktopShare (Jabber配置文件中通过视频共享排列人与人间屏幕共享优先顺序的配置 参数)
- 无线屏幕共享

#### **12.6** 版

- 以下附件的附件呼叫控制(调节通话音量、应答或结束电话呼叫和将音频静音):
	- Logitech
	- Plantronics
	- Sennheiser
- 从"中央"菜单进行音频设备选择
- 呼叫对话窗口中的设备选择按钮
- 远端摄像机控制 (FECC)
- 提高了视频分辨率
- Cisco Jabber 到 Jabber 呼叫
- Cisco Jabber 桌面电话视频(当瘦客户端与您的桌面电话连接时, 在桌面显示视频)
- 多线路

只有多线路帐户的第一条线路可用。 如果第二个呼叫传入,而正在使用第一条线路,则第二条 线路将振铃,但不会显示来电通知。

• 无线屏幕共享

#### **12.5** 版

- 以下附件的附件呼叫控制(调节通话音量、应答或结束电话呼叫和将音频静音):
	- Logitech
	- Plantronics
	- Sennheiser
- 从"中央"菜单进行音频设备选择
- 二进制层控制协议 (BFCP) 桌面共享
- 呼叫对话窗口中的设备选择按钮
- 远端摄像机控制 (FECC)
- Cisco Jabber 到 Jabber 呼叫
- Cisco Jabber 桌面电话视频(当瘦客户端与您的桌面电话连接时, 在桌面显示视频)
- 多线路

只有多线路帐户的第一条线路可用。 如果第二个呼叫传入,而正在使用第一条线路,则第二条 线路将振铃,但不会显示来电通知。

#### **12.1** 版

- 以下附件的附件呼叫控制(调节通话音量、应答或结束电话呼叫和将音频静音):
	- Logitech
	- Plantronics
	- Sennheiser
- 从"中央"菜单进行音频设备选择
- 二进制层控制协议 (BFCP) 桌面共享
- 呼叫对话窗口中的设备选择按钮
- 直接代答和组代答
- 远端摄像机控制 (FECC)
- Cisco Jabber 到 Jabber 呼叫
- Cisco Jabber 桌面电话视频(当瘦客户端与您的桌面电话连接时,在桌面显示视频)
- 多线路

只有多线路帐户的第一条线路可用。 如果第二个呼叫传入,而正在使用第一条线路,则第二条 线路将振铃,但不会显示来电通知。

## 检查用于 **VDI** 的 **Jabber Softphone** 的连接设置

您可以轻松找到有关适用于 VDI 的 Cisco Jabber Softphone 连接及其版本的信息。如果出现问题, 系 统管理员可以使用此信息帮助解决问题。

步骤 **1** 单击齿轮图标 以打开 设置菜单。

步骤 **2** 转到帮助 > 显示连接状态。

出现绿色勾号表示连接成功。

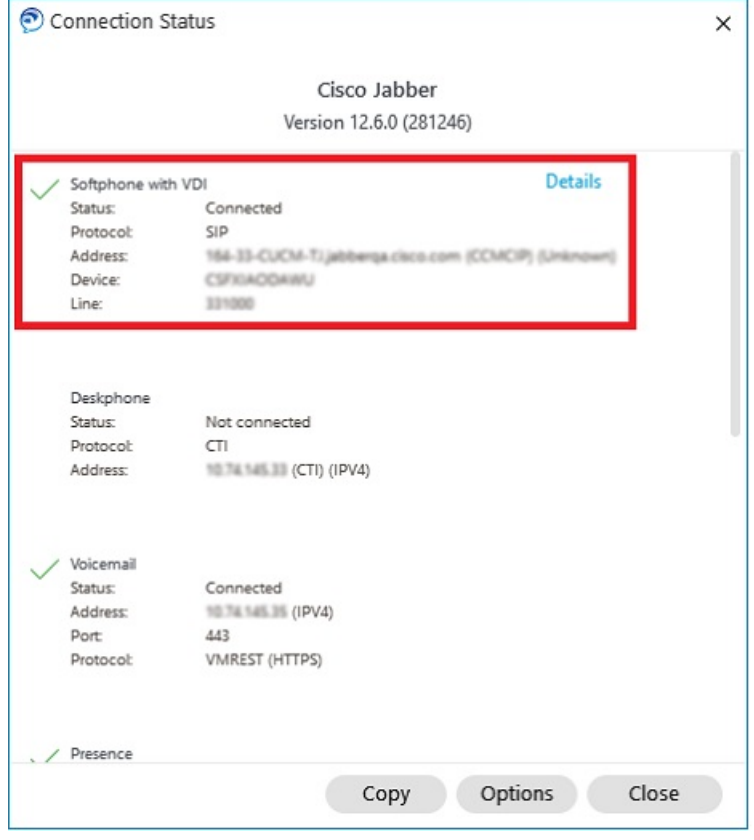

- 步骤 **3** 要将信息复制到剪贴板上,单击复制。 您可以将信息粘贴到电子邮件中,将其发送给系统管理员。
- 步骤 **4** 有关详细信息(包括 JVDI 代理和 JVDI 客户端版本),请单击 **JVDI** 详细信息。

## 用于 **VDI** 的 **Jabber Softphone** 的显示设置

为确保适用于 VDI 的 Cisco Jabber Softphone 的视频性能最佳,请使用建议的 Citrix 或 VMware 设置。

使用 Citrix XenDesktop 和 VMware 时,基于 Linux 的平台仅支持全屏模式:

- Cisco Jabber 适用于 VDI 的 Softphone HP Thin Pro 和 Ubuntu
- Cisco Jabber 适用于 VDI 的软件电话 Unicon Elux

Citrix XenApp 已发布的应用程序仅在 Windows 模式下支持 Cisco Jabber VDI 软件电话 - Windows。

#### **Citrix**

Cisco Jabber VDI 软件电话仅 支持最佳分辨率(推荐) 显示选项。

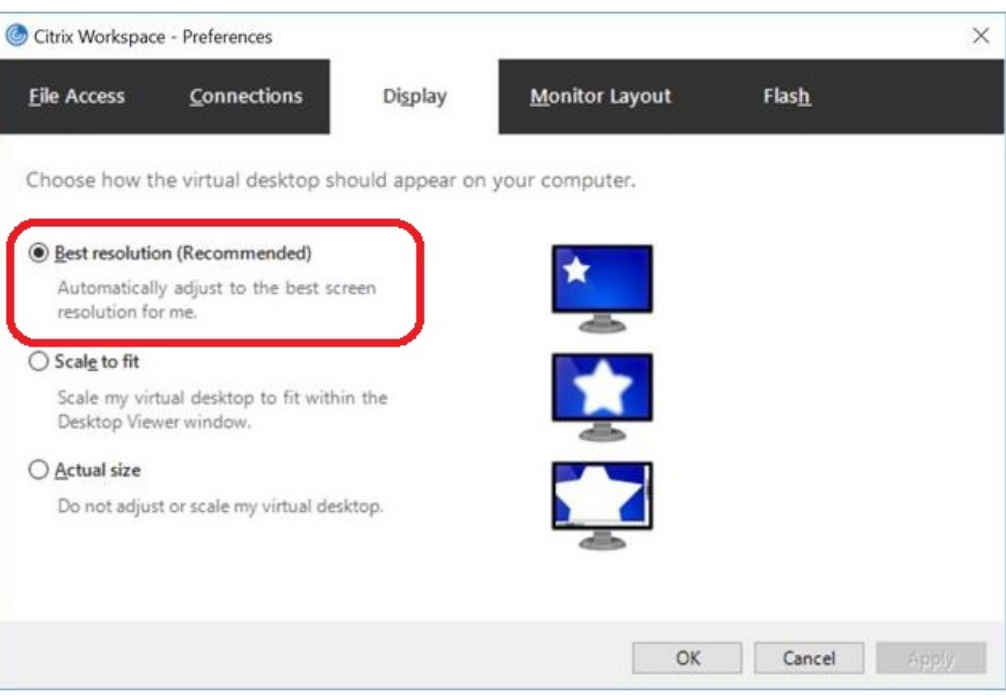

#### **VMware**

Cisco Jabber Softphone for VDI - Windows Release 12. 8(及更高版本)支持 VMware 的显示缩放功 能。 如果您有更低的版本,请检查 VMware 选项并确保未选中允许显示缩放选项。

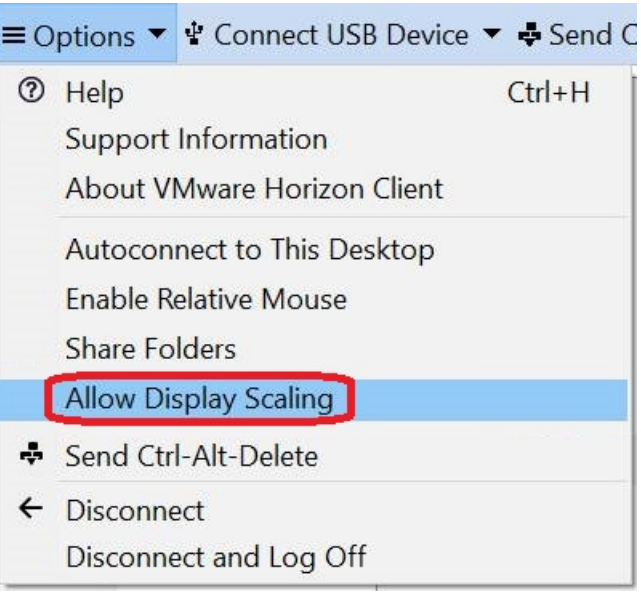

当地语言翻译版本说明

思科可能会在某些地方提供本内容的当地语言翻译版本。请注意,翻译版本仅供参考,如有任何不 一致之处,以本内容的英文版本为准。